### **Moodle 4.1**

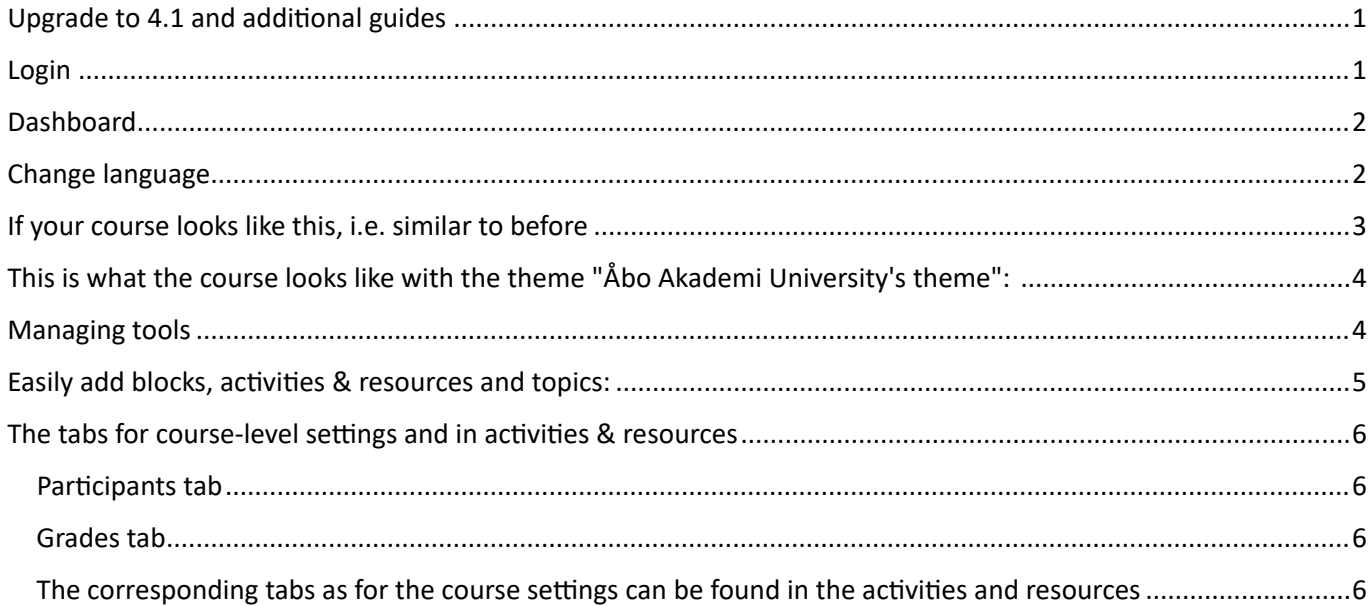

# <span id="page-0-0"></span>Upgrade to 4.1 and additional guides

ÅAU's Moodle has been upgraded to version 4.1 and at the same time got a new layout on the login page and in the courses, as well as smoother ways to make settings.

[In the resource room](https://moodle.abo.fi/course/view.php?id=4#section-5) you will find video guides for navigation, as well as guides for new activities and new features in existing activities.

## <span id="page-0-1"></span>Login

Click on HAKA /ÅA login to log in https://moodle.abo.fi/ (same address as before).

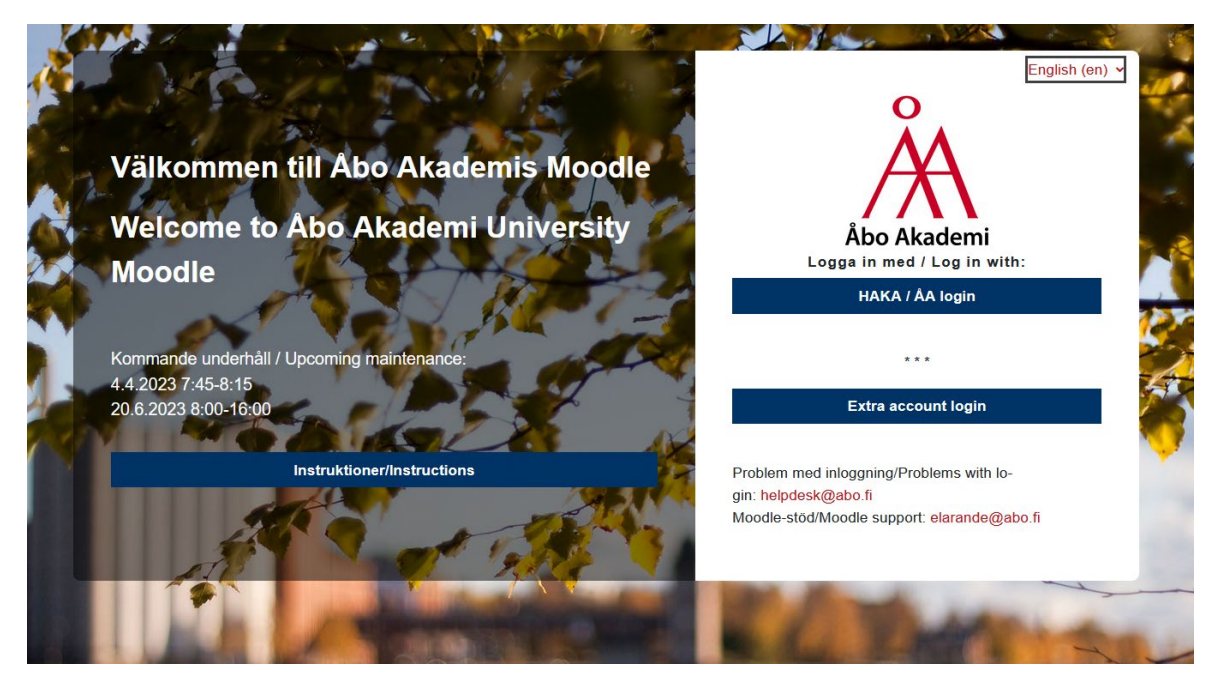

# <span id="page-1-0"></span>Dashboard

When you log in, you will be taken to the dashboard.

In the Instructions block right, you can request a course template for a new course or course copy. Here you will also find links to guides.

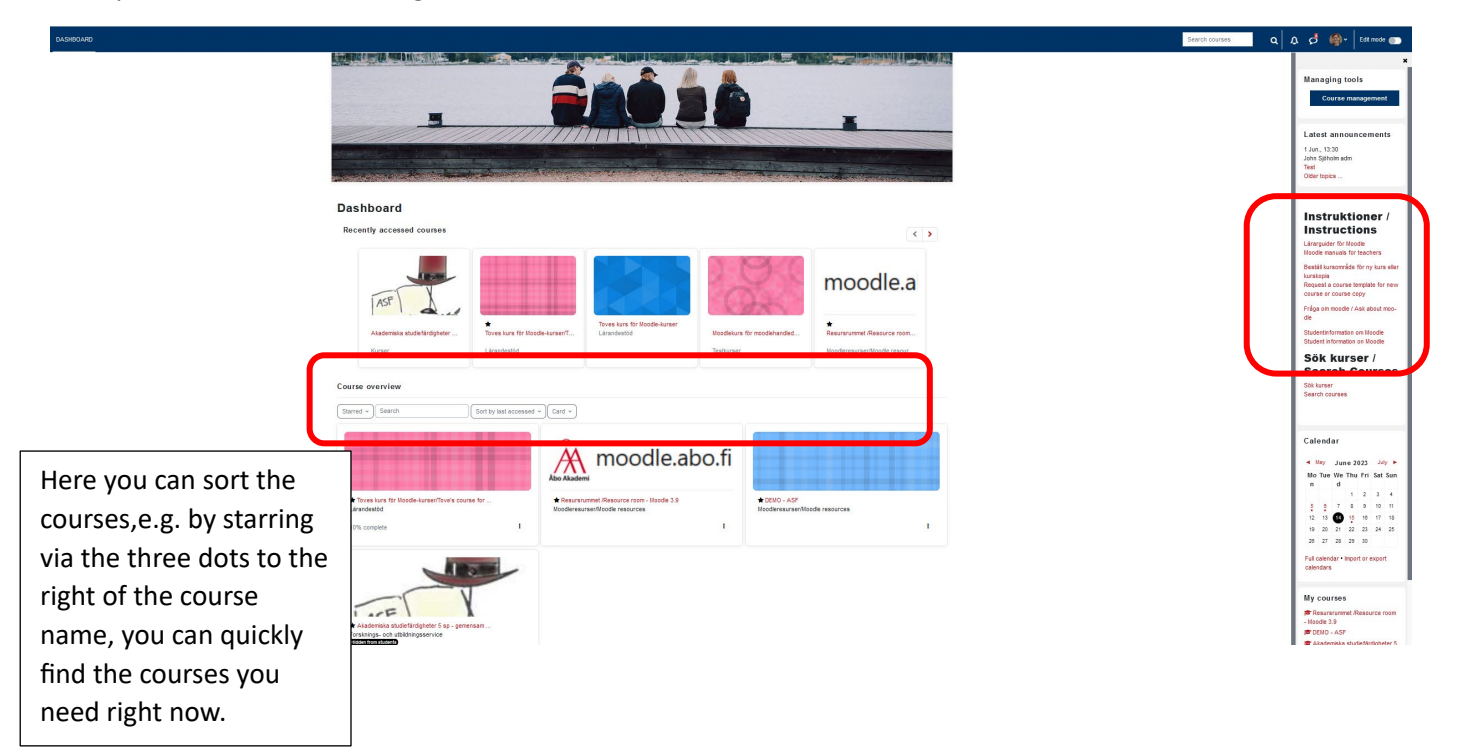

# <span id="page-1-1"></span>Change language

You change the language via the profile – click on Språk > English.

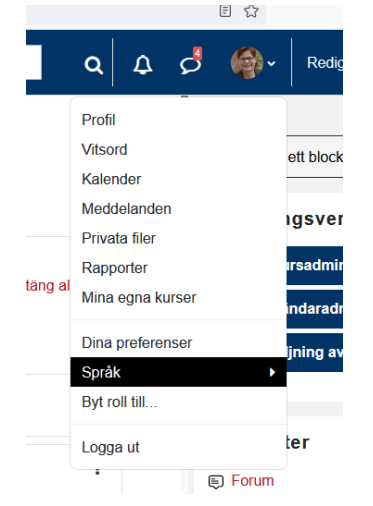

# <span id="page-2-0"></span>If your course looks like this, i.e. similar to before

we recommend that you switch to "ÅAU theme" via Settings to get a slightly updated look:(The reason why your course looks like this means that you have previously selected the theme Boost or Classic manually)

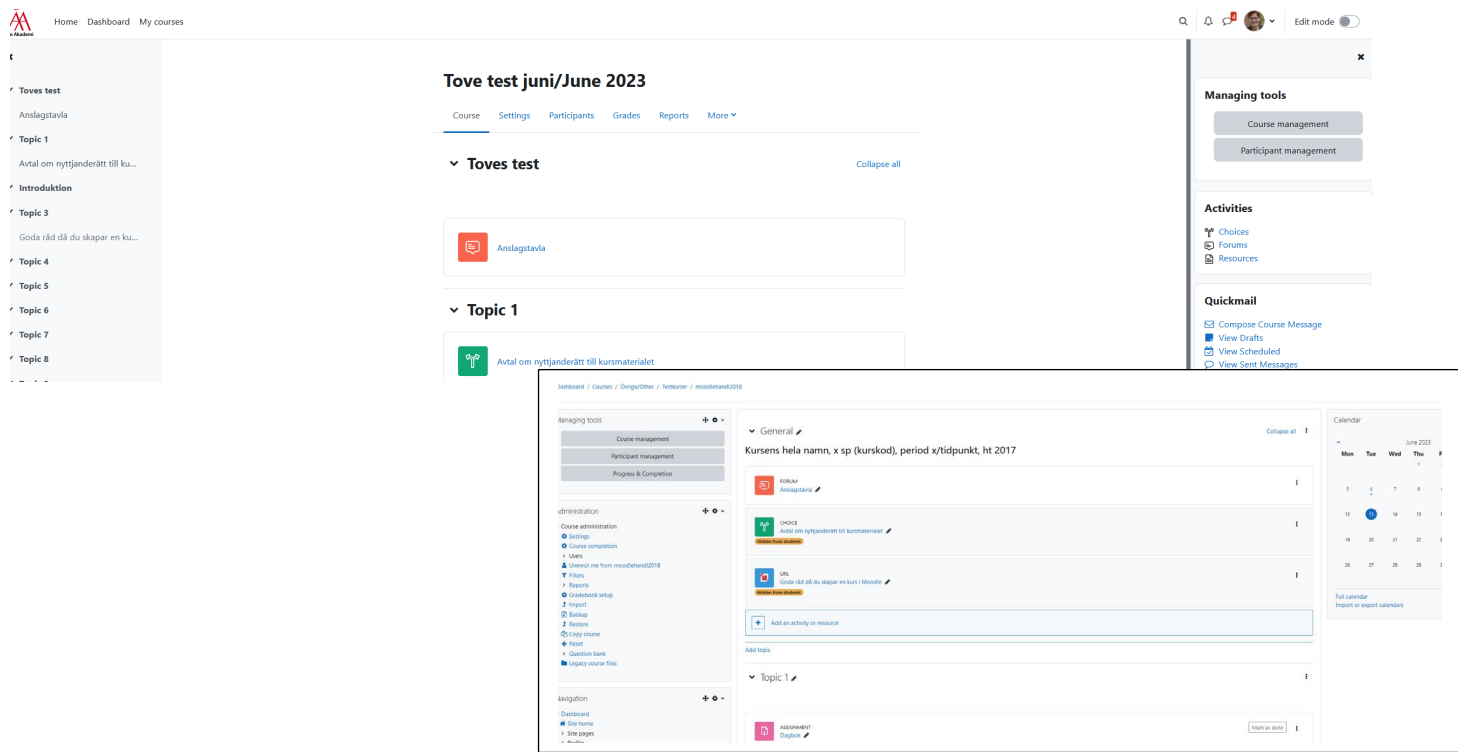

In Classic: So go to the block Course administration > Settings > Appearance: Force theme and change to "Do not force" (this is the ÅA theme). In Boost, go to Settings and switch there.

(you can later change back if you want!)

**2**

# <span id="page-3-0"></span>This is what the course looks like with the theme "Åbo Akademi University's theme":

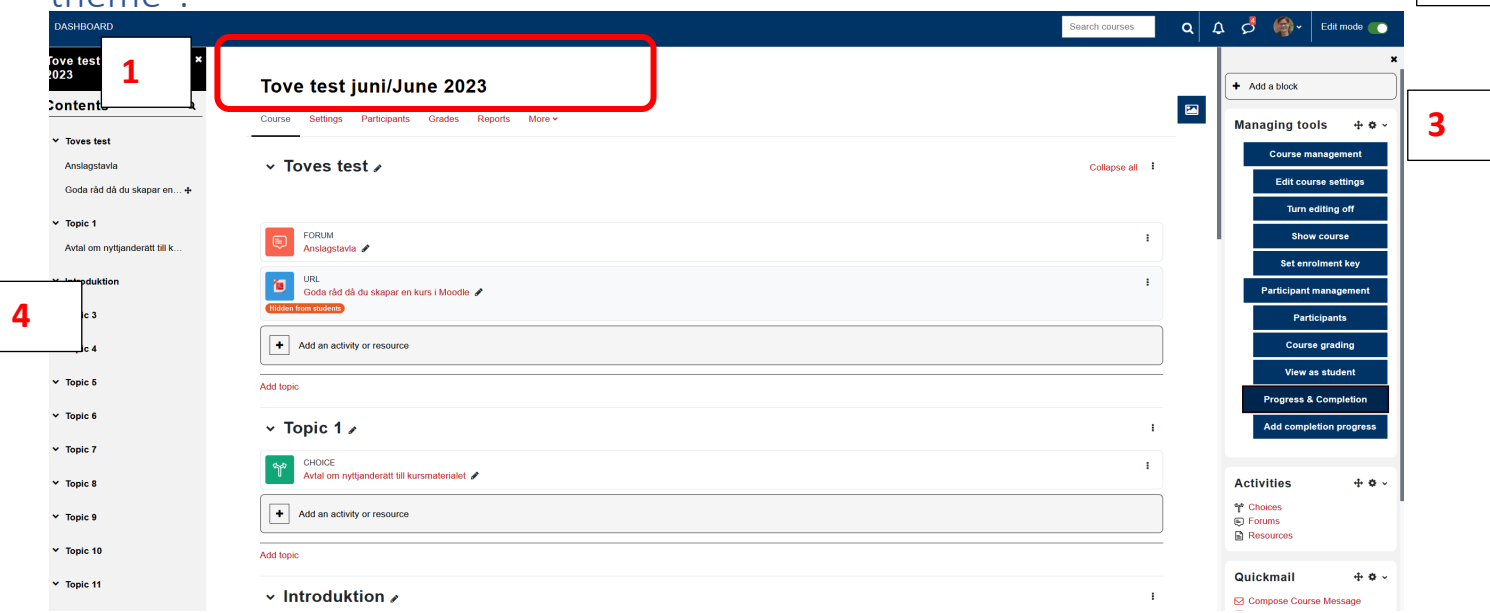

- 1. Here you will find all the settings you make at course level, manage participants, access grades and reports, etc. (corresponds to what used to be found in the block Course administration)
- 2. Click edit mode
- 3. New block with quick links to various settings
- 4. Course index: Quick links to topics and acitivities & resources.

If necessary, click left to open the shortcut to sections and to open the block menu:

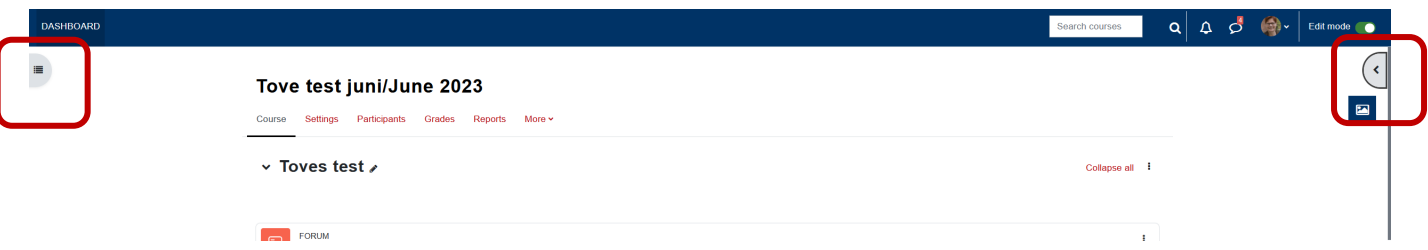

## <span id="page-3-1"></span>Managing tools

This block is new. Here are quick links for some settings you often need, so check through it!

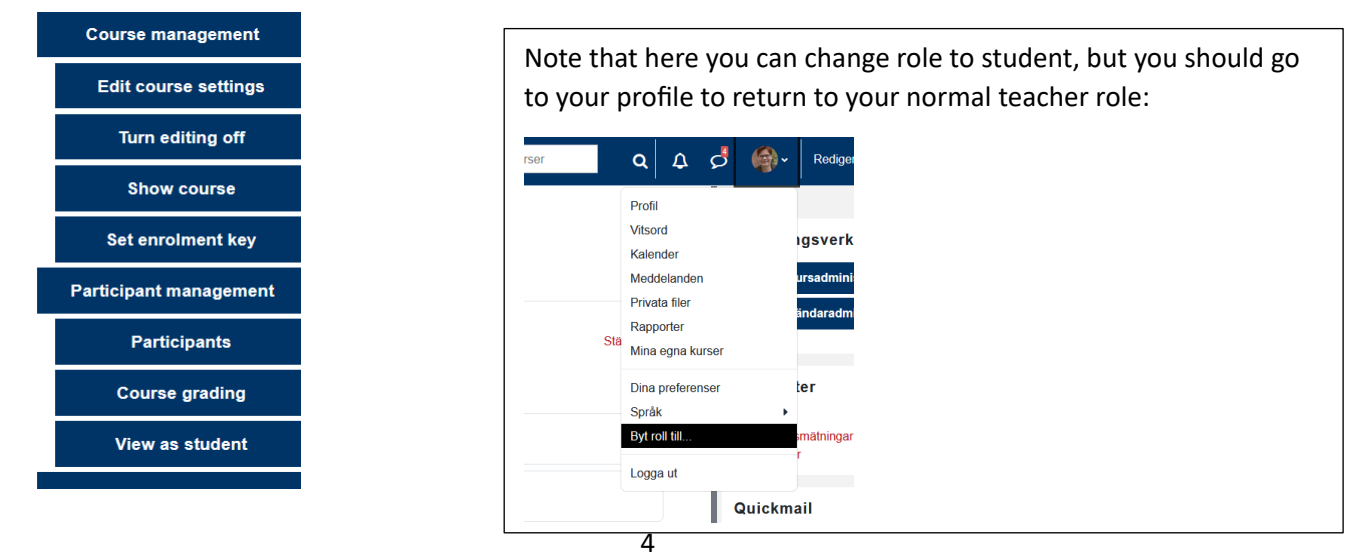

# <span id="page-4-0"></span>Easily add blocks, activities & resources and topics:

Turn edit mode on.

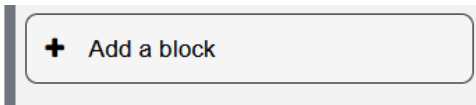

#### Add activities & resources and topics and move topics

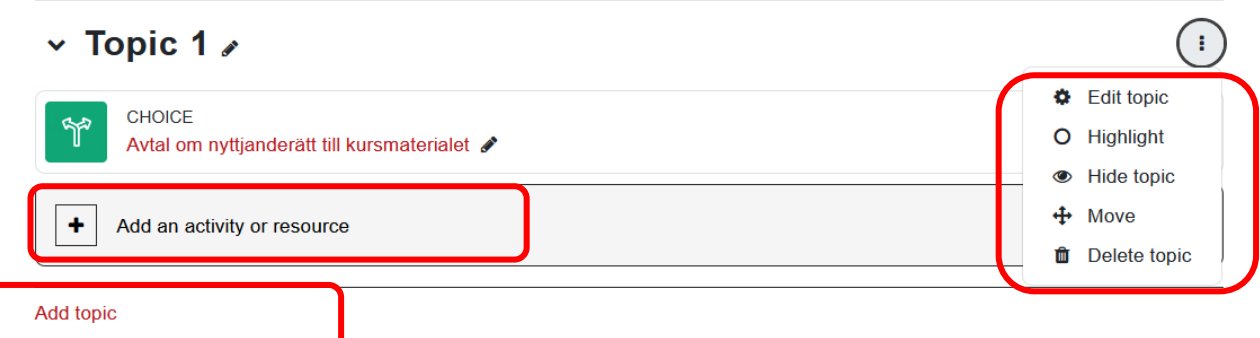

### **Move activities & resources between topics:**

Drag and drop in the table of contents to the left or to a topic in the middle.

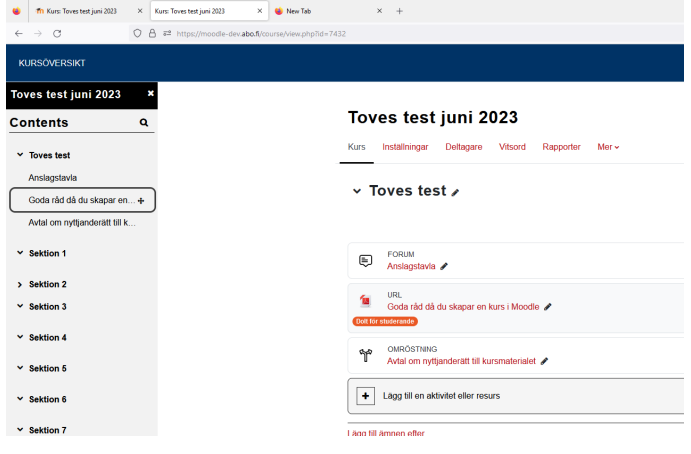

# <span id="page-5-0"></span>The tabs for course-level settings and in activities & resources

### <span id="page-5-1"></span>Participants tab

The drop-down menu contains all settings regarding users, groups, registration methods (incl. course key):

#### Tove test juni/June 2023

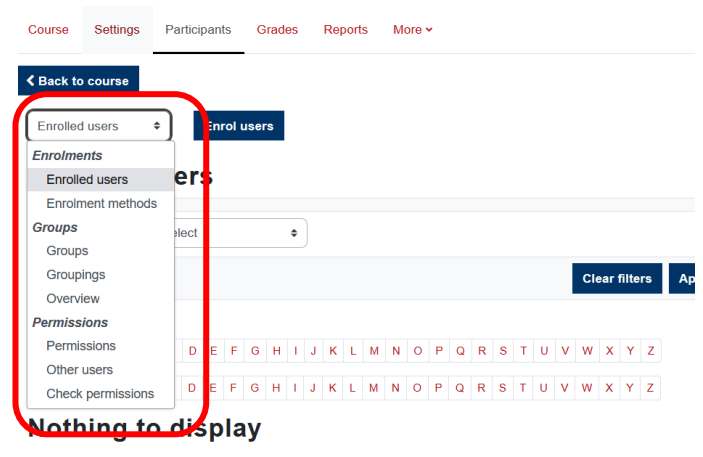

### <span id="page-5-2"></span>Grades tab

In the drop-down menu, you can access all settings for the grade book (Grade book setup), to give grades via Grader report, etc.

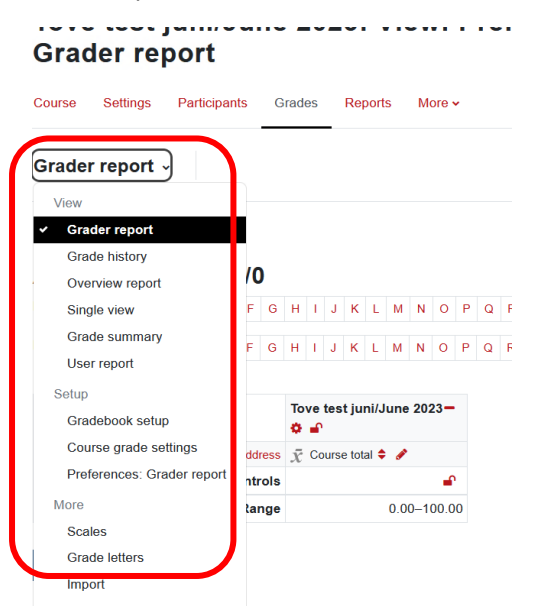

<span id="page-5-3"></span>The corresponding tabs as for the course settings can be found in the activities and resources

The setting s are found here instead of in an administration block on the left, but otherwise work in the same way as before.

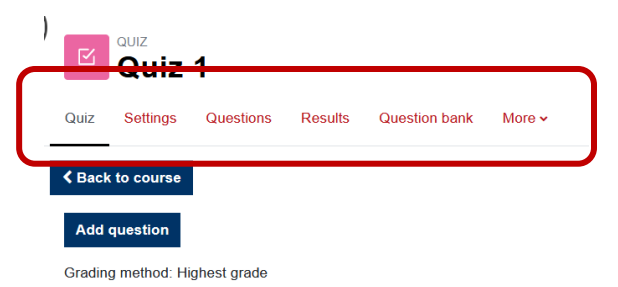